# Youth Volunteering **for Nature Fund**

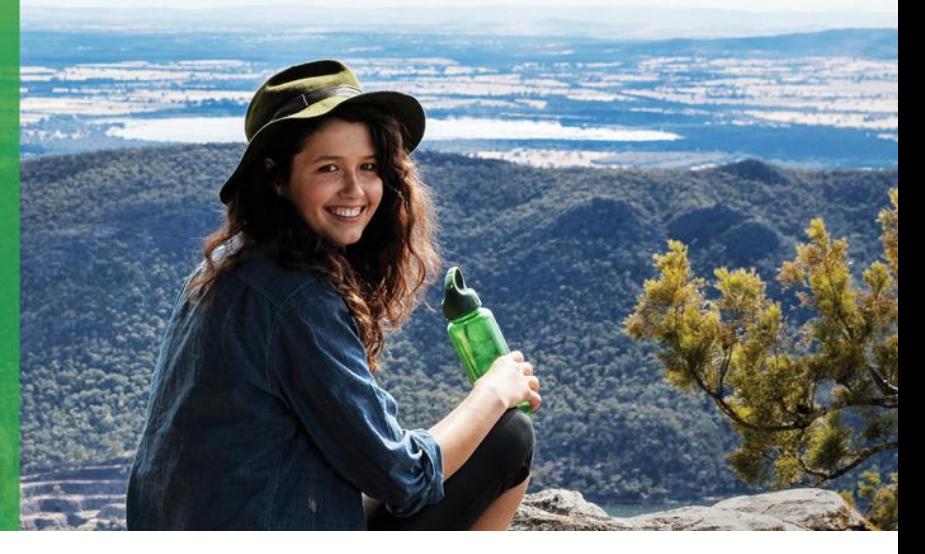

**Factsheet** 3 of 3

# **Victoria's Great Outdoors Applying for funding**

This Fact Sheet will guide you through how to fill out the Youth Volunteering for Nature Fund application form.

# **Before applying**

Make sure you have read the funding guidelines and FAQ fact sheet and have support for the project from all required parties before submitting. Keep copies of your application including supporting documentation. This information can be used for future applications or to assist with queries should your application be successful.

Once submitted, your application will be collated with all other applications to the relevant Round and tendered for assessment and scoring.

# **When applying**

# **1. Register with ParkConnect**

To apply, you will need to register with ParkConnect.

If you have previously registered, you will be able to access the Youth Volunteering for Nature dashboard and application form.

# **Username and password**

Upon registering, you will be emailed a username (email address) and password. Record this information somewhere safe.

# **2. Complete the application**

The application form can be saved as you go. You can click through the sections and submit or save a draft. You can access and submit draft applications through your Youth Volunteering for Nature Fund dashboard.

You must answer all fields before submitting your application. If fields are left blank, your application may:

- be ineligible
- score lower
- not submit

\* denotes mandatory fields. If these fields are left blank, the application form will not save or allow you to move to the next or previous page.

Use the screen shots below to assist completing your application.

# **3. Submit the application**

Once you have answered all fields and uploaded all attachments you can submit your application. Once submitted, you are unable to make any edits/changes. You can view your submitted application through your Youth Volunteering for Nature Fund dashboard.

# **Contact us**

If you have any queries, or require more information, please contact Parks Victoria Youth Volunteering for Nature team via email: [volunteer@parks.vic.gov.au](mailto:volunteer@parks.vic.gov.au) or phone: 13 1963

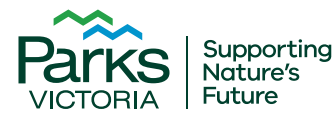

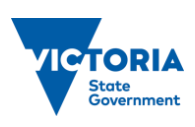

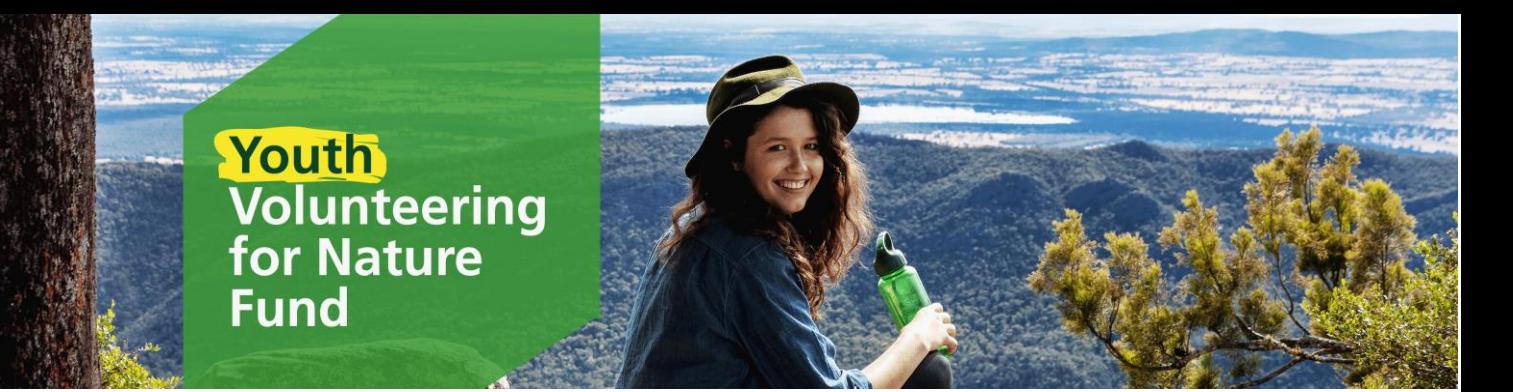

# **Access the Youth Volunteering for Nature Fund**

To access the Youth Volunteering for Nature Fund information, click on either of the below icons on the ParkConnect home page:

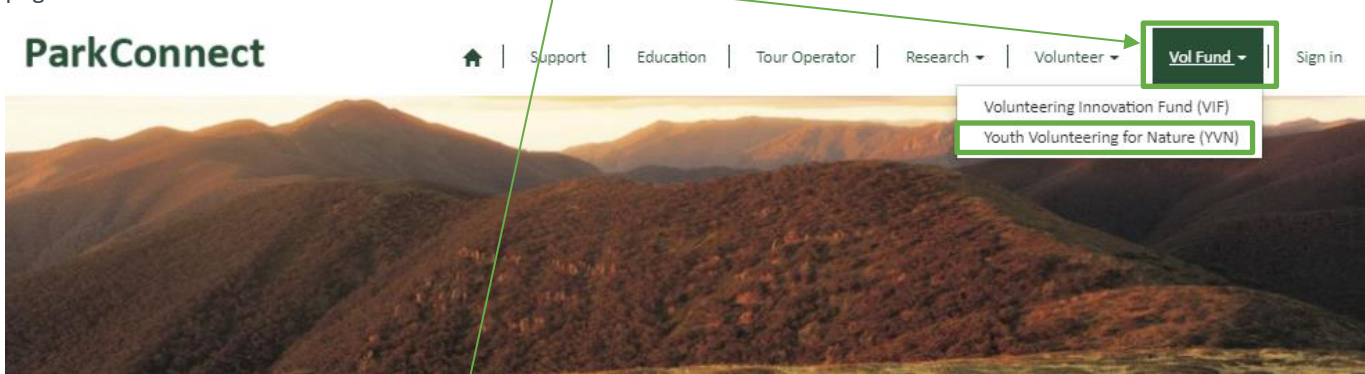

# Announcement

### Coronavirus (COVID-19) Update

With the current challenge of the Covid-19 virus the health and well-being of our community is Parks Victoria's absolute priority. In line with the Government's efforts to slow the spread of COVID-19, Parks Victoria has made changes to the delivery of many services. Please click through to the relevant page to see how Covid-19 impacts you.

### Volunteer

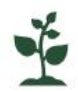

Search activities Browse available volunteer activities

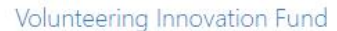

**Innovation Fund** 

across Victoria

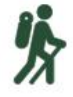

**Round Information** Find information on the volunteering

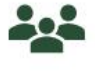

Search programs and groups Browser volunteer programs and groups across Victoria

Youth Volunteering for Nature Fund

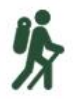

Round Information Find information on the Youth Volunteering for Nature Fund

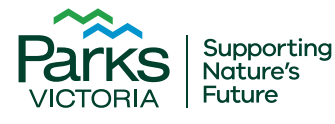

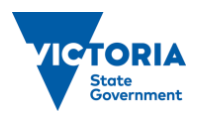

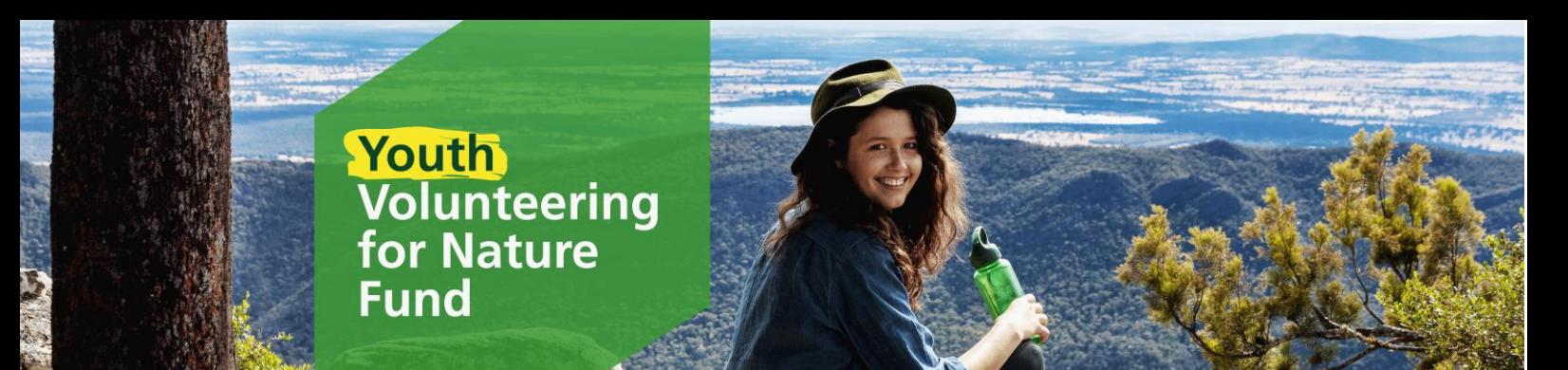

You will be taken to the Youth Volunteering for Nature Fund (YVN) landing page. If you have not registered with ParkConnect, you will need to, in order to access the YVN Dashboard and application form. You can access the registration page, VIF dashboard and application form through the blue outlined buttons, or through the top navigation bar.

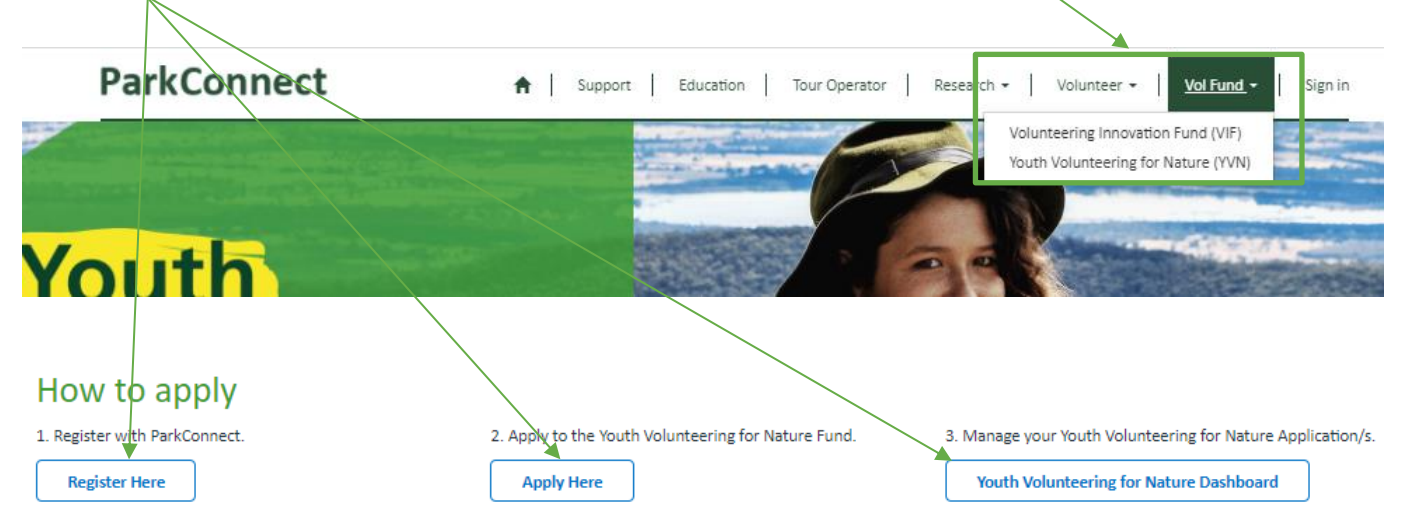

You can access the Funding Guidelines and Fact Sheets on the landing page through the following links.

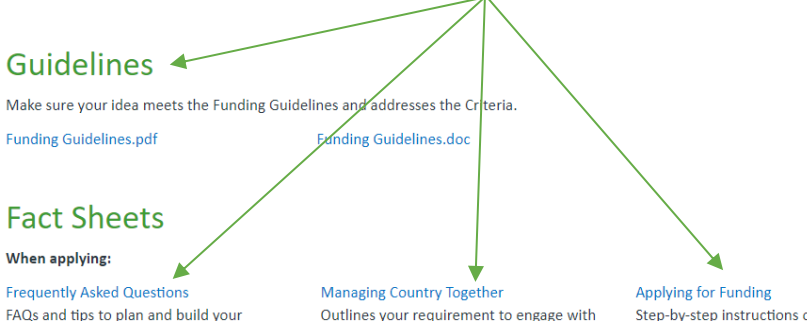

FAQs and tips to plan and build your application

Outlines your requirement to engage with traditional owners and when to undertake cultural assessments

Step-by-step instructions on how to complete the online application form and tips to plan and build your application

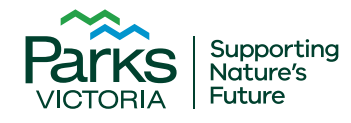

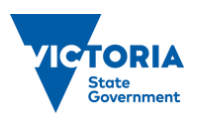

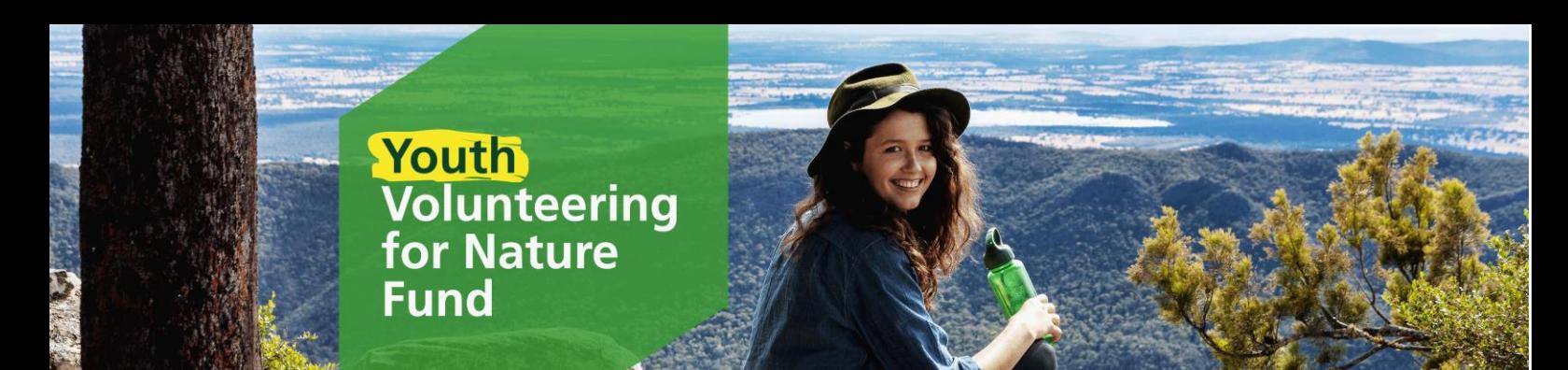

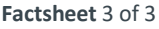

Once you have registered and signed in, you can visit the YVN dashboard, which allows you to commence and manage your applications.

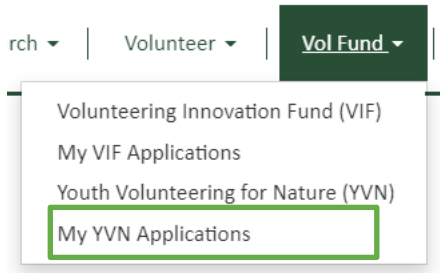

You can start a new application by clicking the blue outlined button on the landing page or on your YVN dashboard.

# **Youth Volunteering for Nature Dashboard**

Tips for using the Youth Volunteering for Nature online form:

- Type and save your application in a word document before transferring (copy + paste) into the online form. Nais will reduce the risk of losing work due to internet connection issues and assist with proof reading. You can use this document to help draft some of the questions requiring detailed answers.
- A \* denotes mandatory fields. You must complete these sections to save and/or submit your application.
- You must answer all fields before submitting your application. If fields are left blank, your application may be ineligible or may not be able to be submitted.
- Click "Next" to save your application and move on to the next section.
- Click "Previous" to return to a previous section.
- Review your application before submitting to ensure all fields are answered.
- . Refer to the Youth Volunteering for Nature Funding Guidelines and Fact Sheets for further tips and information to assist you to complete the application.
- · If you require assistance please call the Youth Volunteering for Nature project officer on 13 1963 or email volunteer@parks.vic.gov.au

Applications

All your draft and submitted applications will be accessible through your VIF dashboard. If you save a draft application, you can access it to review, edit, proof read, submit or delete by clicking on the Application ID or the drop down arrow.

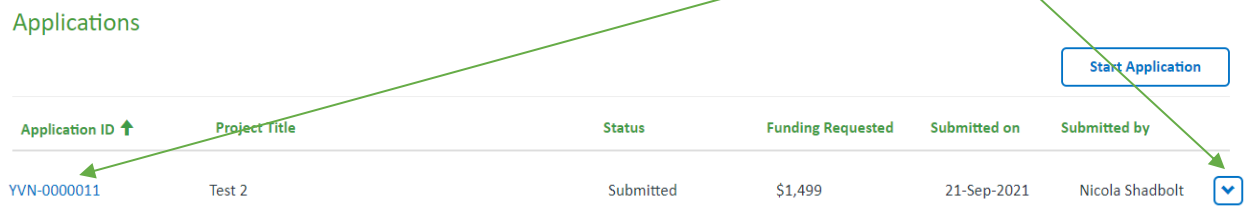

The application will only be editable if in draft status (un-submitted) and while the Round is open. Once you have submitted an application you are unable to edit it. The application will become 'view only'.

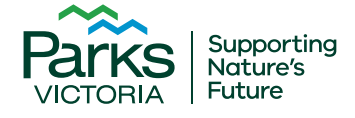

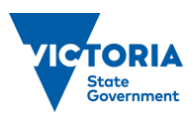

**Start Application** 

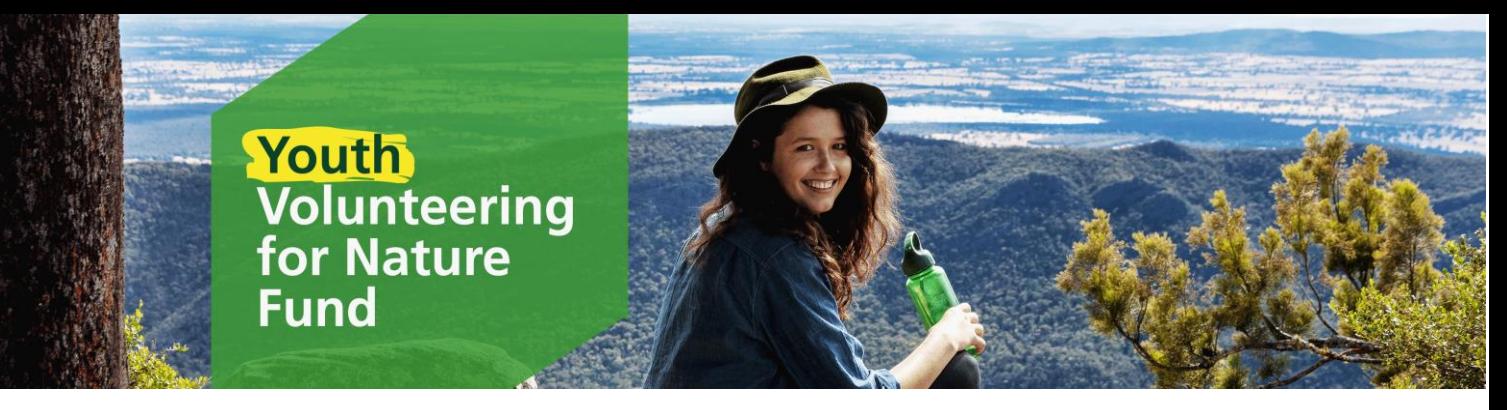

# **Start an Application**

To start a new application, click on the "Start Application" button on the landing page or your YVN dashboard. The button will take you to the first page of the application.

**Start Application** 

# **Applicant Details**

The Applicant is the individual applying for funding. You will need to provide your name, date of birth and contact details. These are the details Parks Victoria will use when contacting you about your application, so ensure they are correct.

# Youth Volunteering for Nature Application

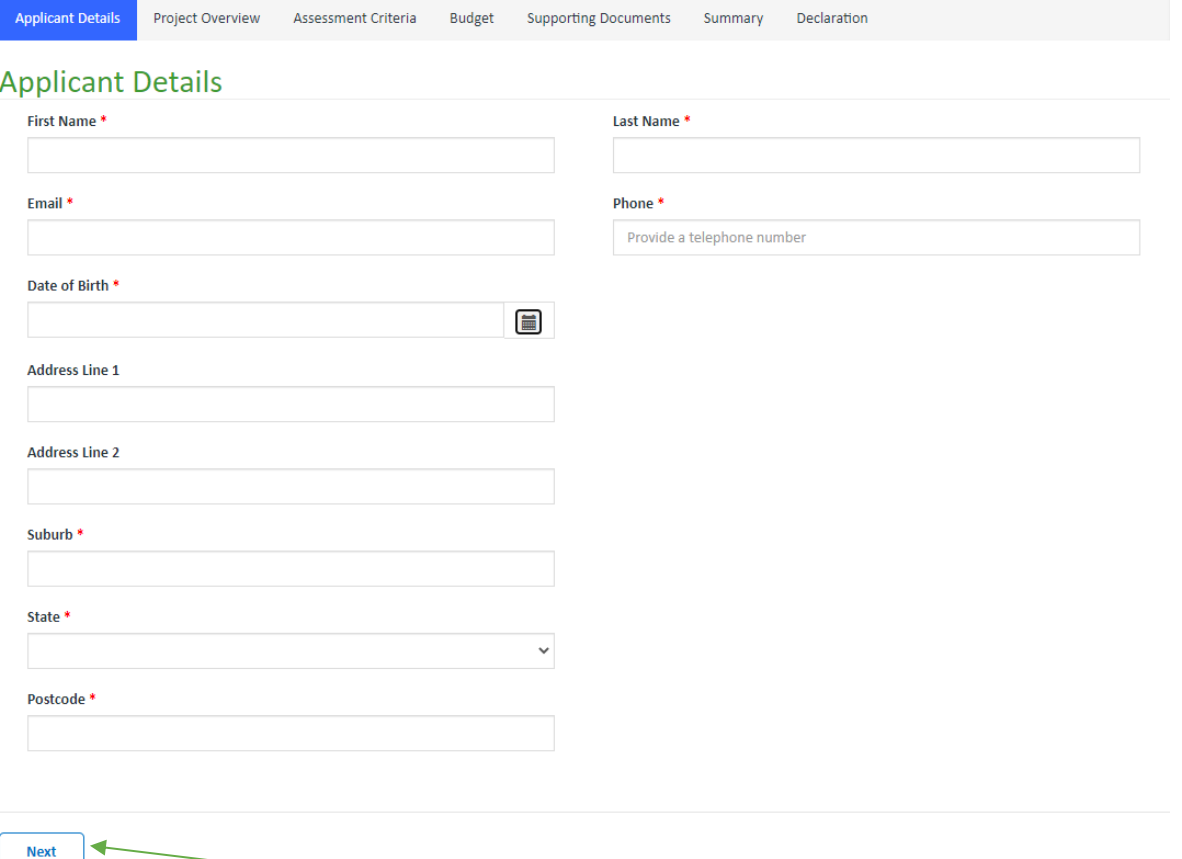

Once you have filled out all mandatory fields, click **Next** to save your application and progress to the next page. Do not exit an application page that you have completed without first clicking **Next,** even if you do not wish to proceed further, as this will mean the contents of the completed page are not saved. Once you have clicked **Next**, you can then exit and the draft will be saved up to the page you have completed.

The application will not save until all mandatory fields are completed (and correct). If any of the mandatory fields are not completed correctly, the errors will list at the top of the page in red. You must correct these errors to save, exit to the VIF dashboard or proceed to the Next page. Your application will not save if there are incomplete fields or errors.

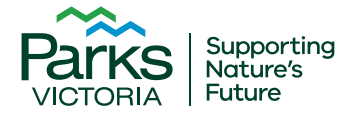

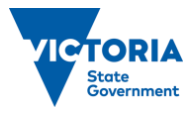

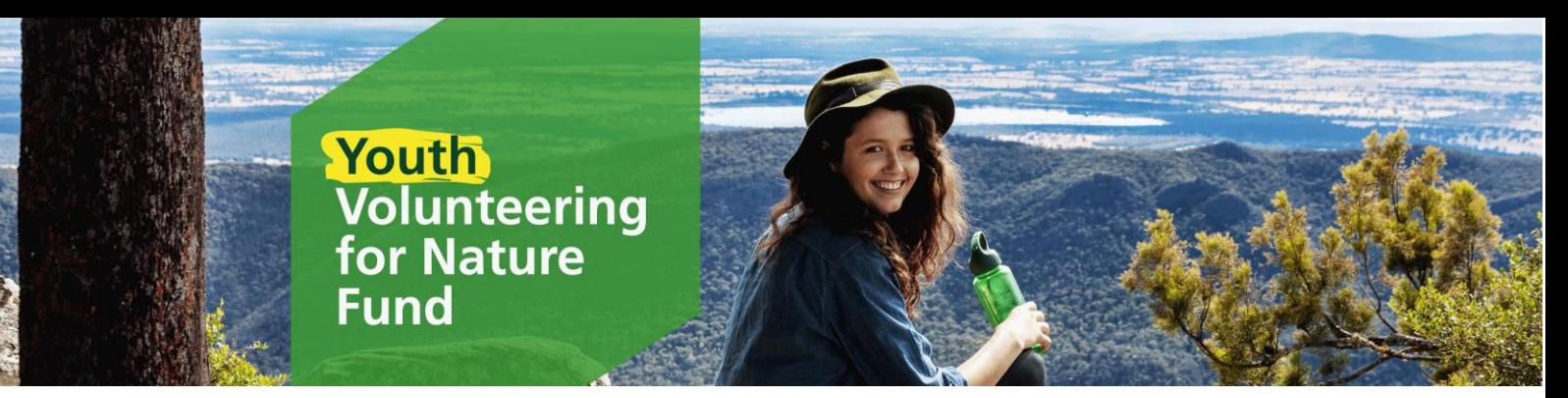

# **Project Overview**

The Project Overview page provides you the opportunity to tell us about your project.

# Youth Volunteering for Nature Application

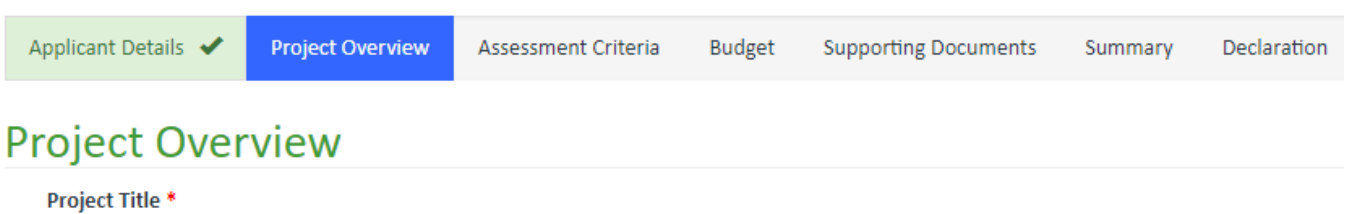

Example

Which area/s will vour project be located? (Select all that apply)

Use the link to identify the area/s your project will be based in.

# Which area/s will your project be located? (Select all that apply)

View statewide managed boundaries here

Future

**IICTORIA** 

**Add locations** 

Click the **Add locations** button to add one or more areas to your project location.

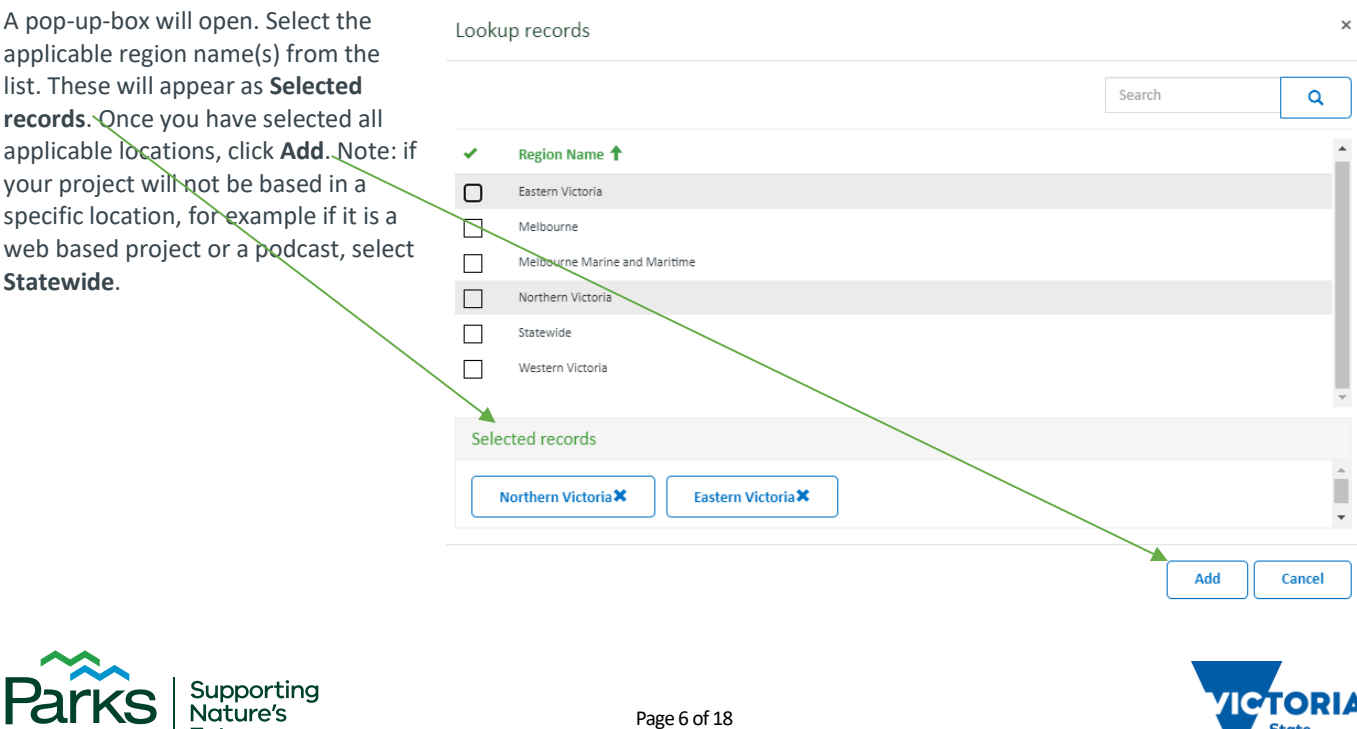

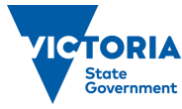

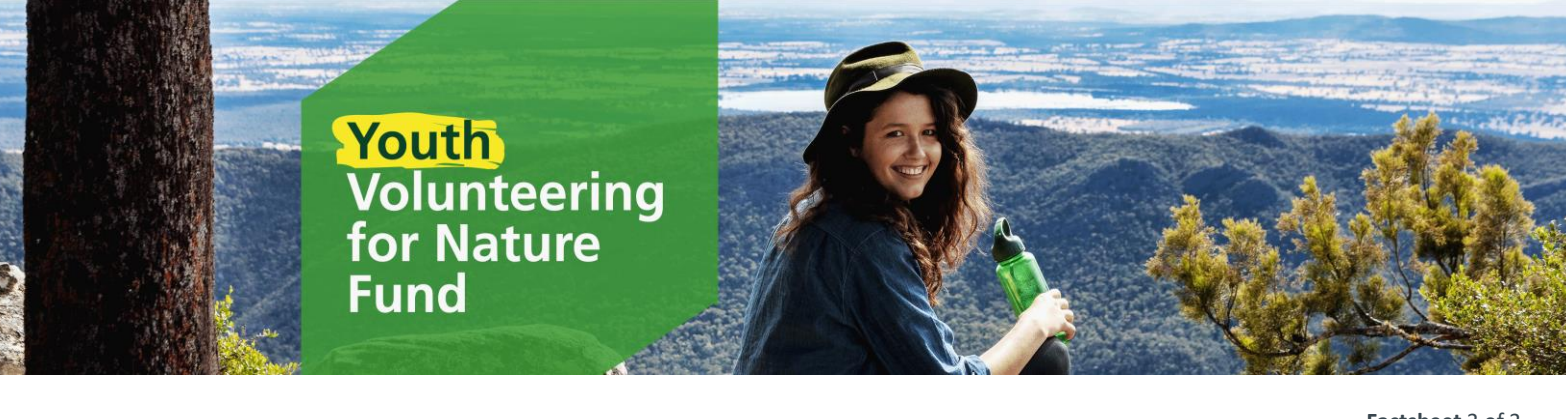

Upon clicking Add (or Cancel) you will return to the application form. The selected areas will now show in the table. You can remove areas by clicking on the drop down arrow and selecting **Remove**. You can add more areas by using the above instructions.

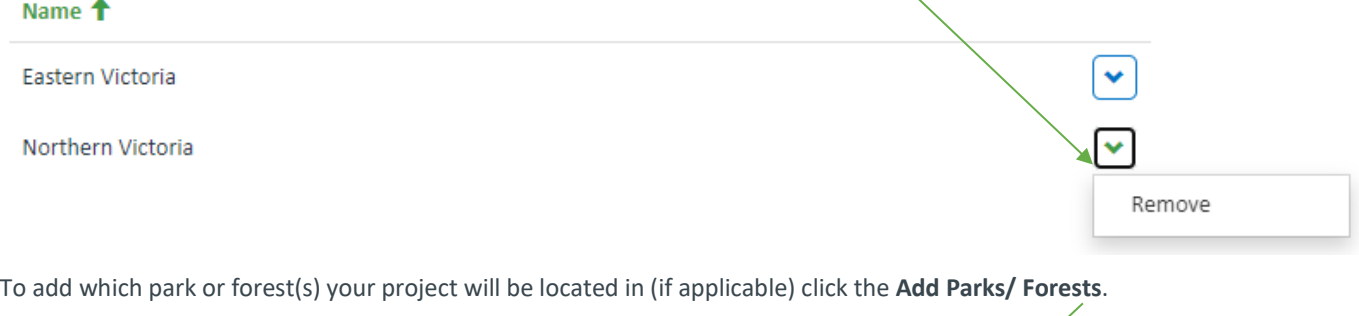

**Add Parks/Forests** 

**Which Parks/Forests? (if applicable)** 

A pop-up-box will open. Select the applicable park or forest name from the list, or **search** the records for the name.

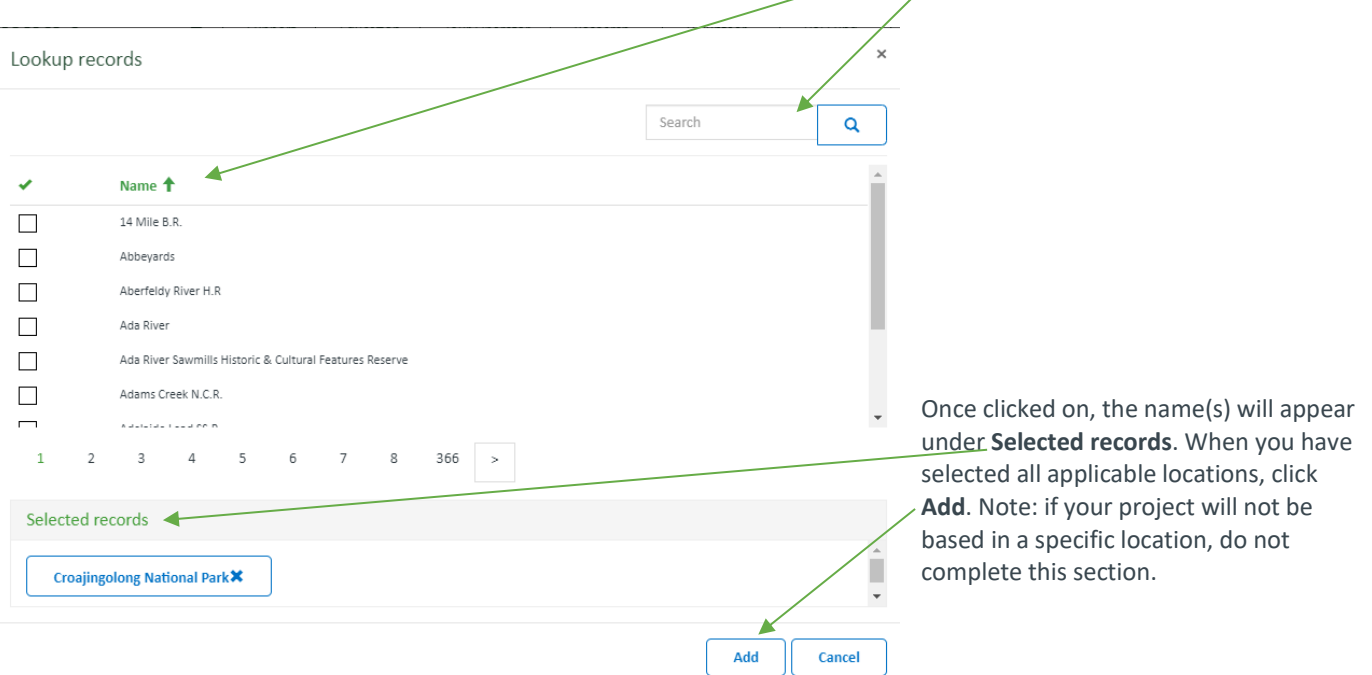

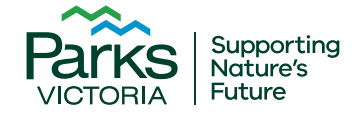

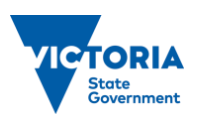

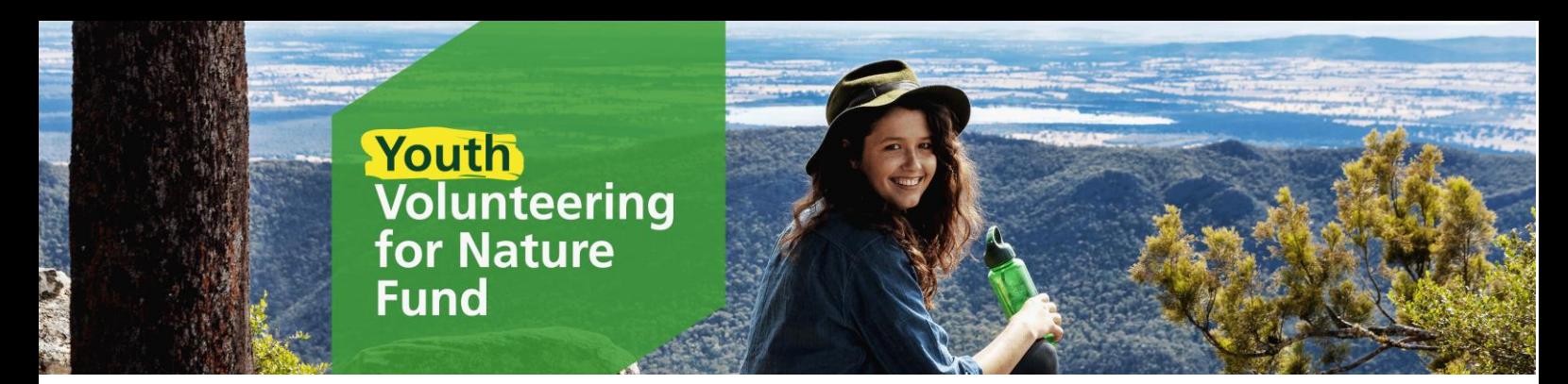

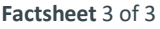

Use this link to visit a map which will assist you to identify who the Traditional Owners are for your location (if applicable).

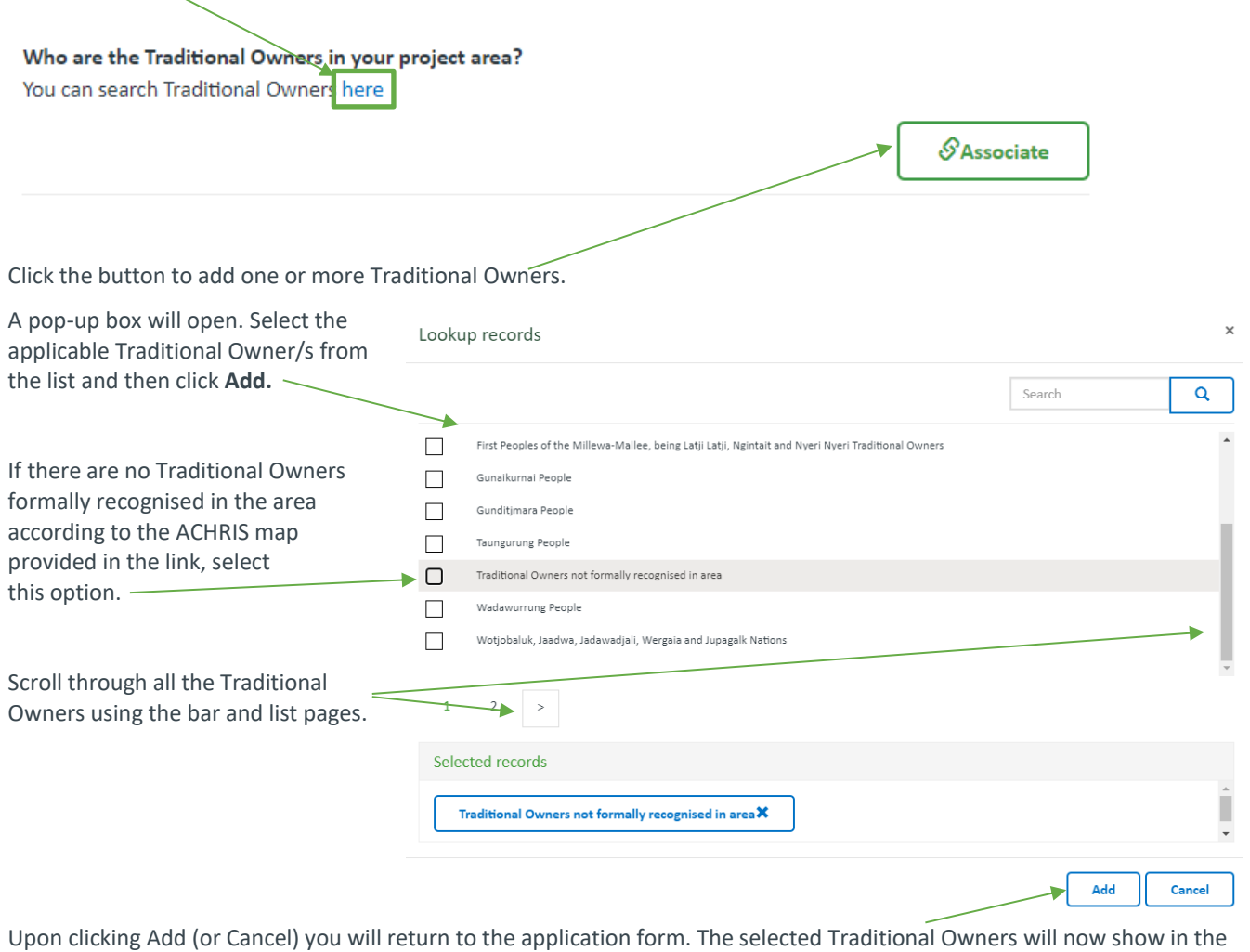

table. Who are the Traditional Owners in your project area? You can search Traditional Owners here You can remove Traditional Owners  $\mathcal{S}$ Associate by clicking on the drop down arrow and selecting **Remove.** Name <sup>†</sup> Dja Dja Wurrung People  $\boxed{\mathbf{v}}$ You can add more Traditional owners  $\boxed{\mathbf{C}}$ Traditional Owners not formally recognised in area by using the above instructions.A Remove  $\ddot{\phantom{a}}$ 

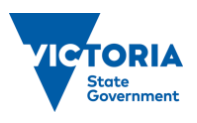

Supporting<br>Nature's

Future

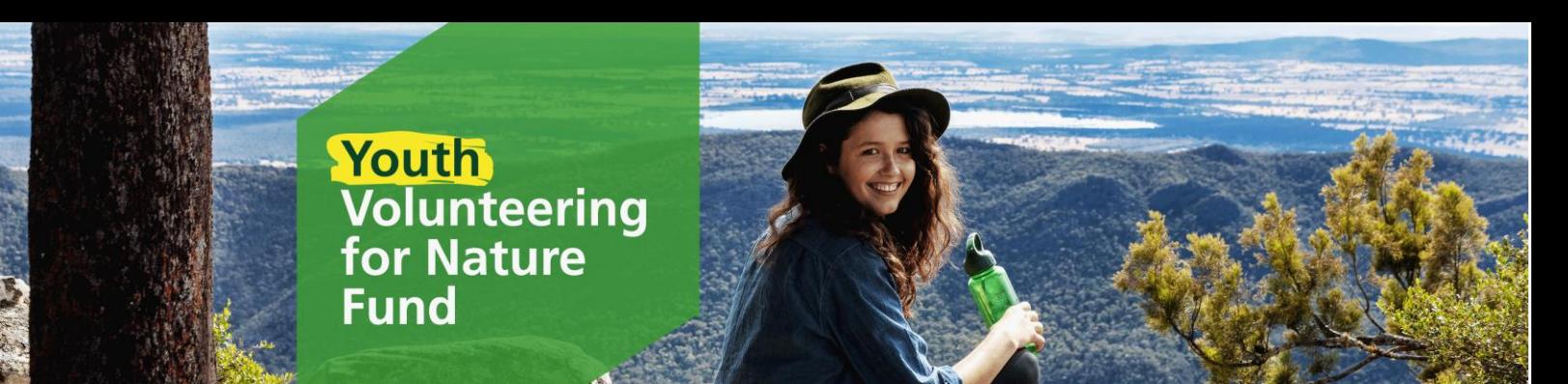

Use this link to identify jointly managed parks. For more information onjointly managed parks, see the Fact Sheet*: Managing Country Together*

Is your project conducted in jointly managed land? You can find a list of jointly managed land here

You must have support from land manager/s before applying. Written support must be attached in the supporting documents page at the end of the application form. For more information see the Fact Sheet: *Frequently Asked Questions*

### Do you have support from a Parks Victoria Representative, DELWP, and / or a Traditional Owner? \*

Dates: click on the calendar **icon** to enter the anticipated start and end dates.

Projects must be completed within 6 months from receipt of funding from Parks Victoria. Make sure the project dates align with the Youth Volunteering for Nature Fund timelines.

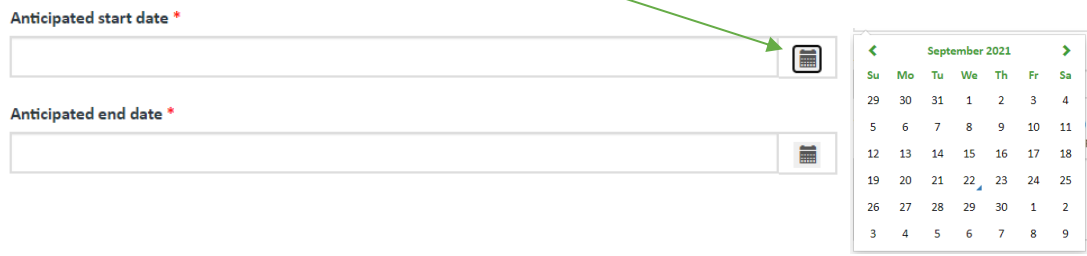

The 'What are you going to do?' section allows you to provide an overview of the project so we can better understand the background, scope and planned outcomes of the project. It is your 'elevator pitch'. This can be submitted in written form (200 words or less), or via a 1 – 2 minute video. You do not need to submit both. If submitting a video, write 'see video' in the textbox.

What are you going to do? (200 words or less) If only submitting a video, write 'see video' in text box \* Provide a brief summary below, outlining your project in 300 words or less or upload a video outlining your project.

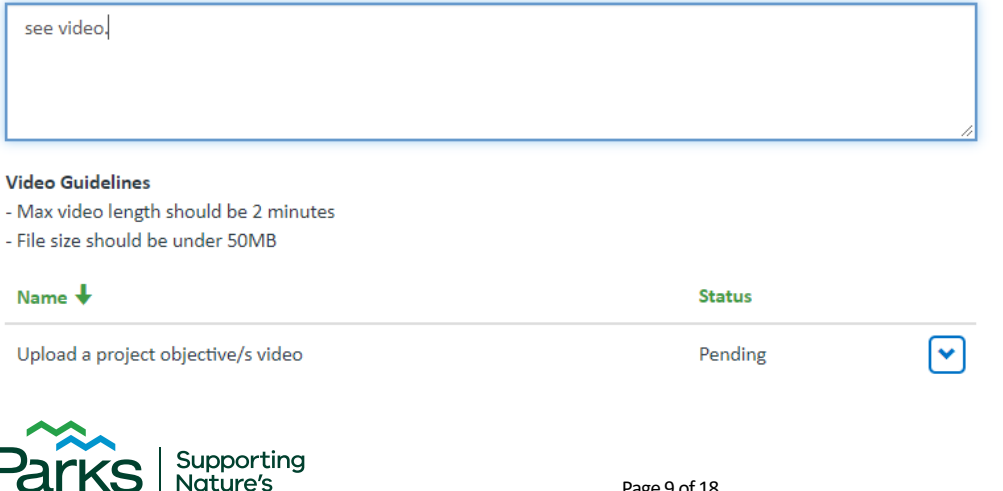

Future

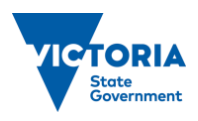

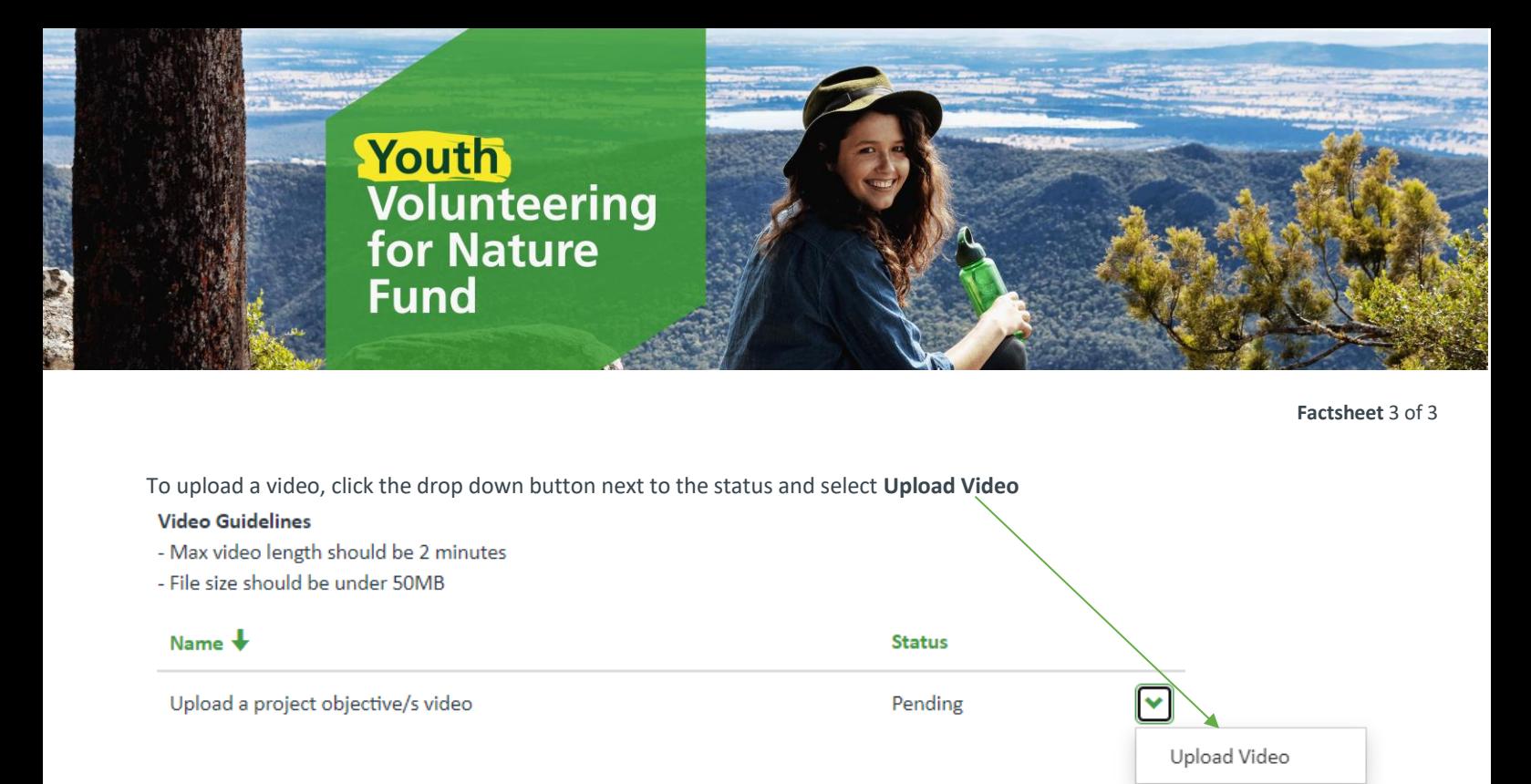

A pop-up box will appear. Click **Upload** to be taken to the upload document box. Choose your video file and upload it. Write the title of the video in the **comment** section. Click **Save.**

 $\alpha$  Edit

Name<sup>\*</sup>

Save

Upload a project objective/s video

Nicola Shadbol

Upload

less than a minute ago Volunteer video

Supporting<br>Nature's

Future

 $\mathbf G$  Edit

- Sa

╔

 $\mathfrak{S}% _{T}=\mathfrak{S}_{T}\!\left( a,b\right) ,\ \mathfrak{S}_{T}=C_{T}\!\left( a,b\right) ,$ **而** Delete Upload Document Comment

 $\times$ 

Select Document Choose File No file chosen

Cancel Save You will return to the original pop-up box. If

you wish to edit or delete your video, click the **drop down arrow** and select from the options.

Once you are satisfied with your video, click **Save.** You will return to the main form.

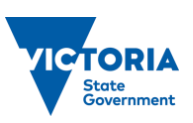

Volunteer video.mp4 (4.66 MB)

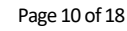

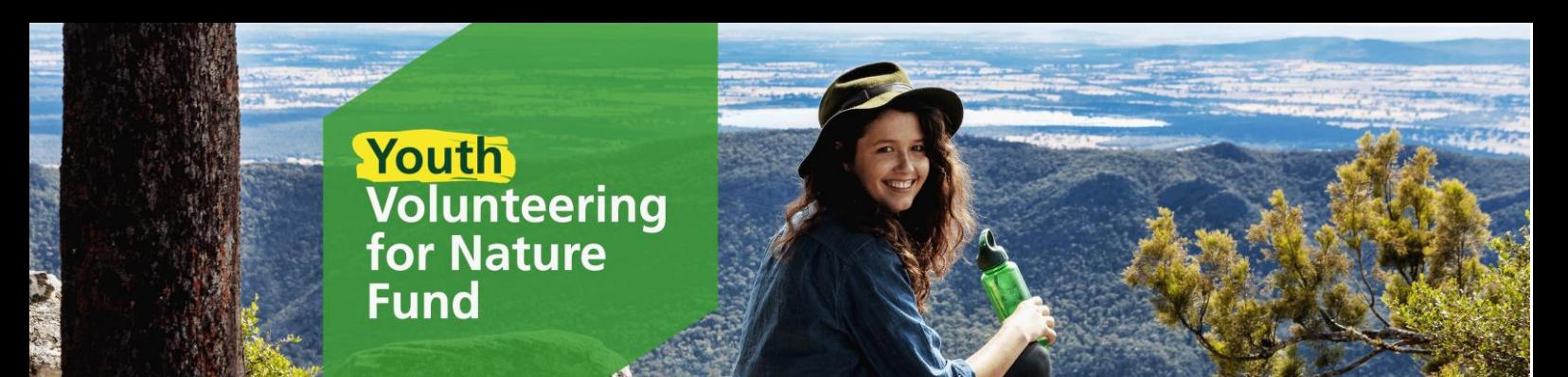

If you wish to return to the video to edit or remove it at a later time, click the drop down button next to status and click **Upload Video**. This will take you back to the Upload Video pop-up window where you can follow the instructions above to edit or remove it.

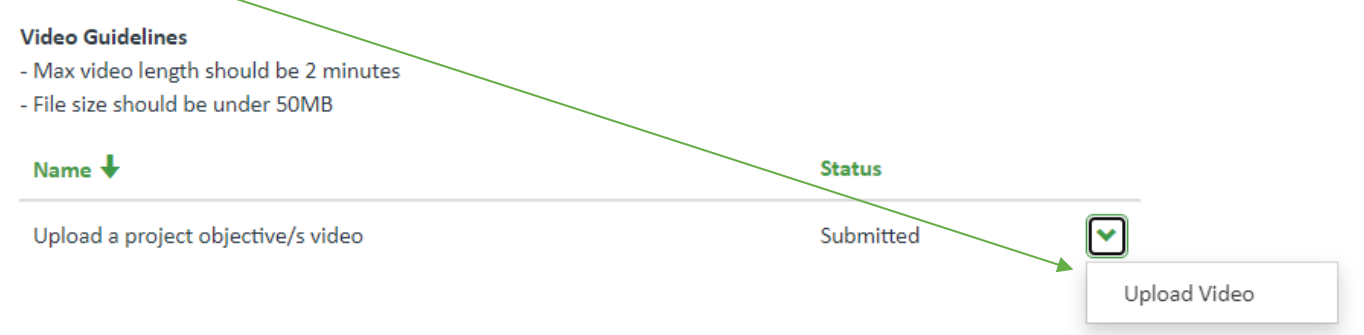

### **Cultural Heritage Assessments**

Parks Victoria is responsible for protecting Aboriginal cultural heritage values on the parks estate. All projects that include ground disturbance (including tree planting) must undertake a cultural heritage assessment to determine the risk to Aboriginal heritage prior to the activity starting. For more information on this see the Fact Sheet: *Managing Country Together*.

If you select yes, a second drop down box will appear asking whether you have considered cultural heritage assessments. If you are successful in your application, staff will contact you to discuss cultural heritage assessments in further detail, and can provide further explanations and instructions where relevant.

# **Cultural Heritage Assessment**

### Does your project involve ground disturbance (including tree planting)? \*

All activities that include ground disturbance will require a cultural heritage assessment. If the activity is planned to take place within or proximal to an existing site or if heritage concerns are identified, you may be requested to seek an alternate location or amend the scope of the project.

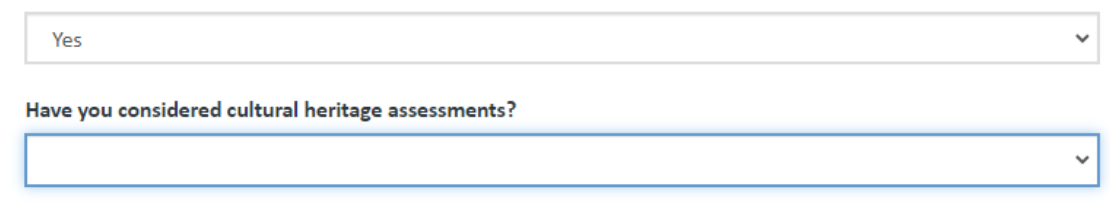

Once you have filled out all mandatory fields, you can click **Next** to save your application. This will also progress you to the next page.

Remember: the application will not save until all mandatory fields are completed (and correct). If any of the mandatory fields are not completed correctly, the errors will list at the top of the page in red. You must correct these errors to save and proceed to the next page. Your application will not save if there are incomplete fields or errors.

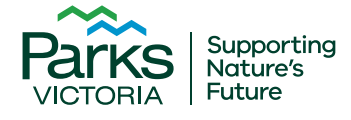

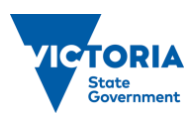

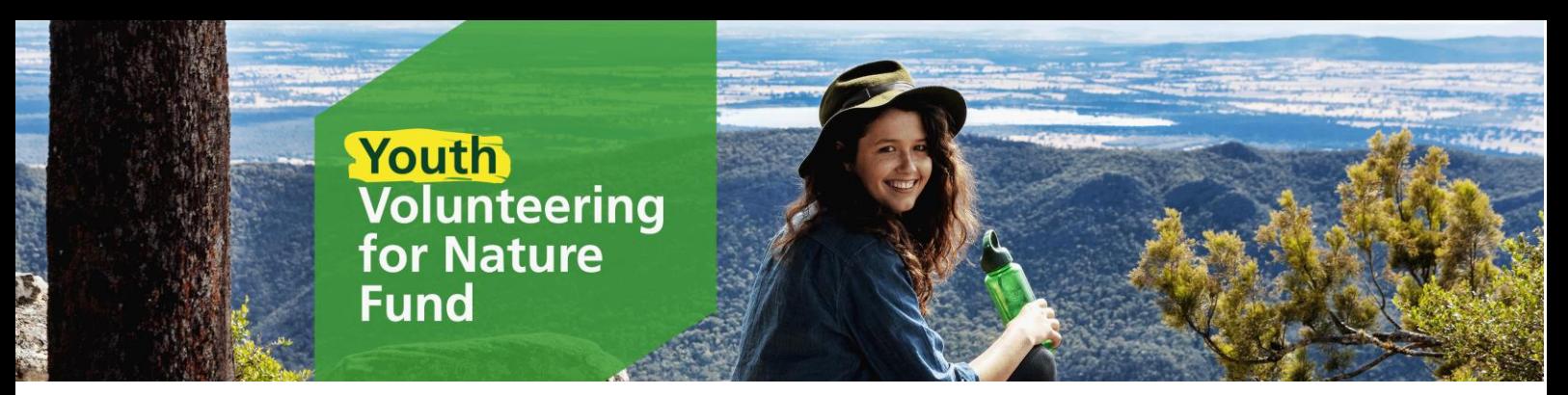

## **Assessment Criteria**

The Assessment Criteria page provides you the opportunity to show us how your project meets the Youth Volunteering for Nature Fund objectives and assessment criteria, which the assessment panel will judge your application upon.

You can find a copy of the assessment criteria in the *Funding Guidelines*.

We recommend writing your responses in a word document prior to inputting them into the text boxes. You will find a link to a Word document on the YVN dashboard that provides the questions and space for you to draft your responses, should you wish to use it. You cannot submit this document, you must copy and paste them into the application form.

### Youth Volunteering for Nature Application

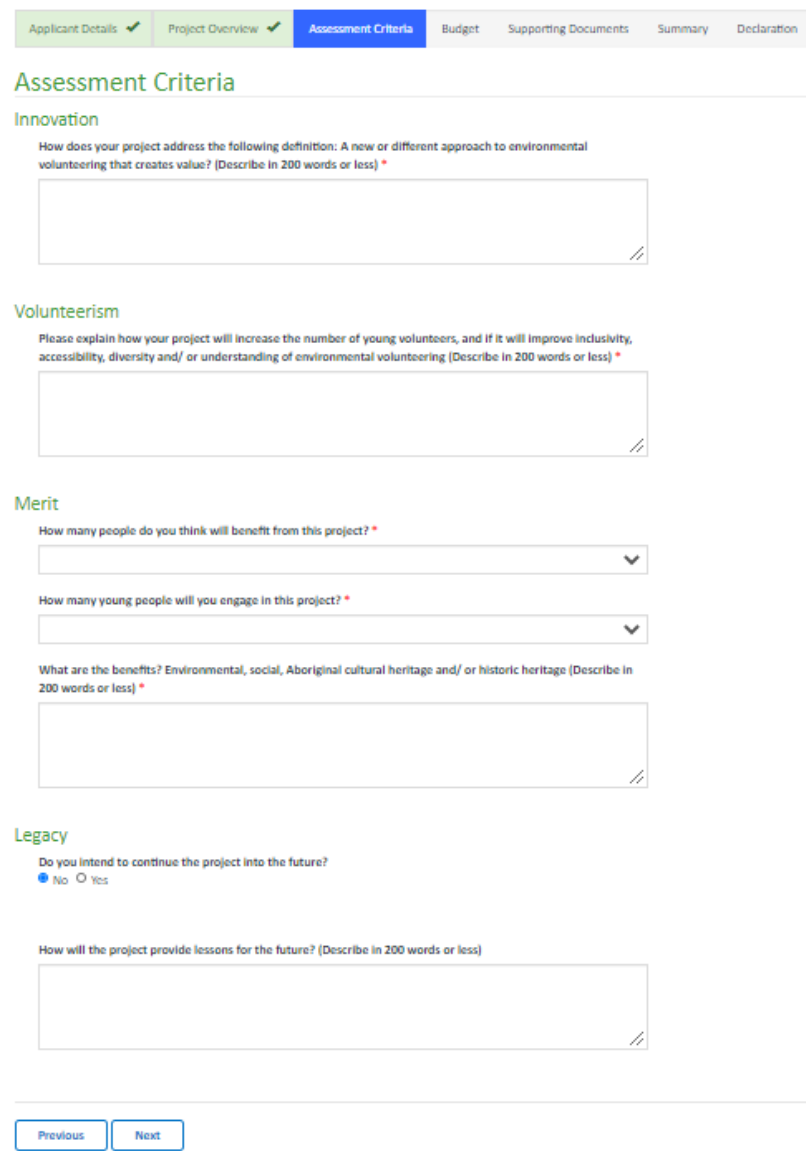

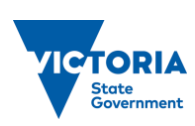

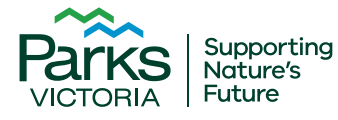

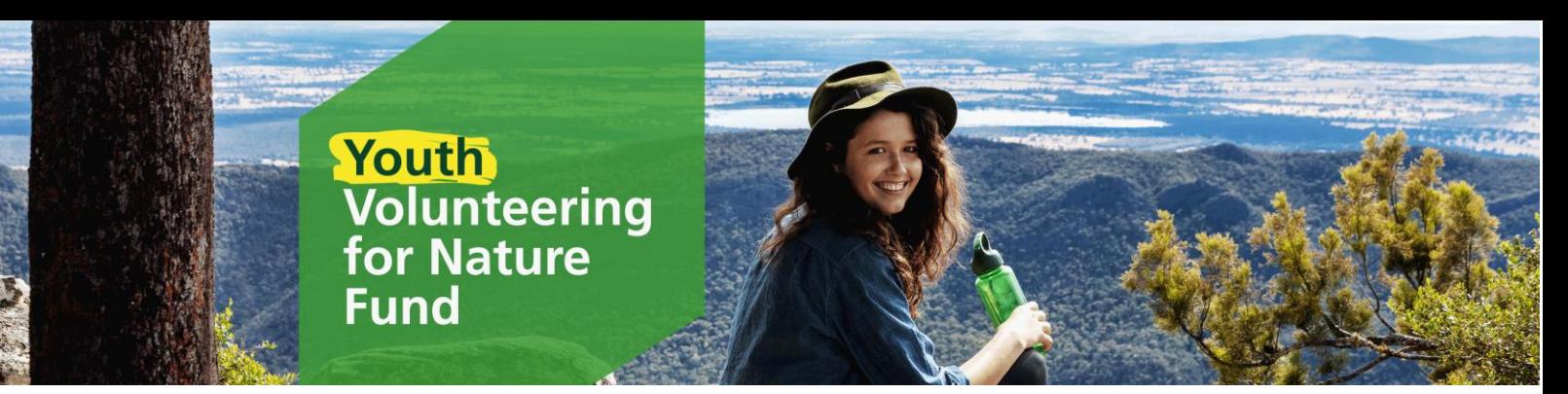

# **Budget**

The Budget page provides you the opportunity to demonstrate how you will manage the funding you are requesting. When writing amounts, use numerals only, do not use the \$ symbol.

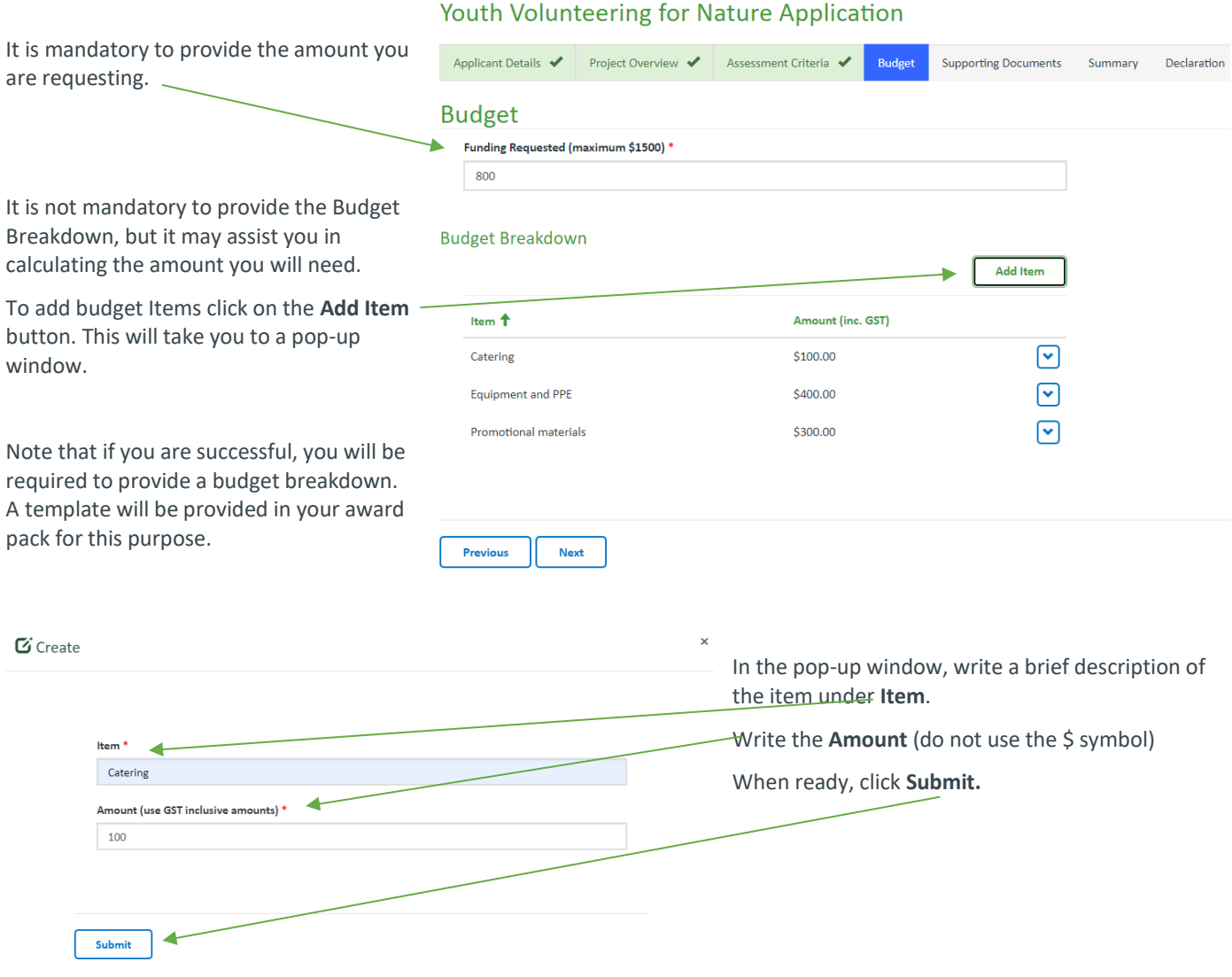

If you wish to edit or remove an item, click the **drop-down button** beside the item and select the option you require.

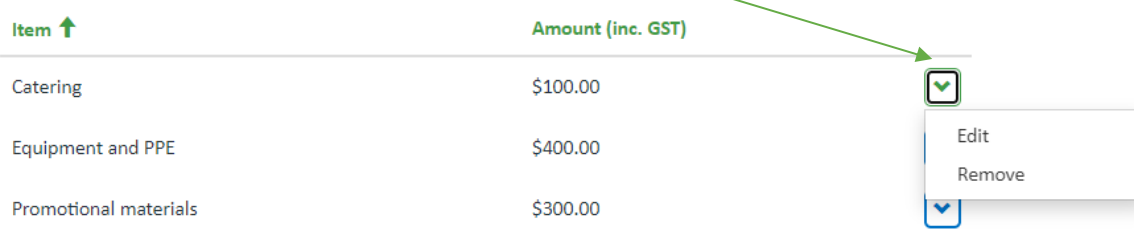

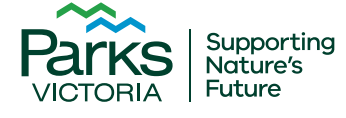

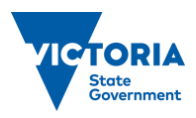

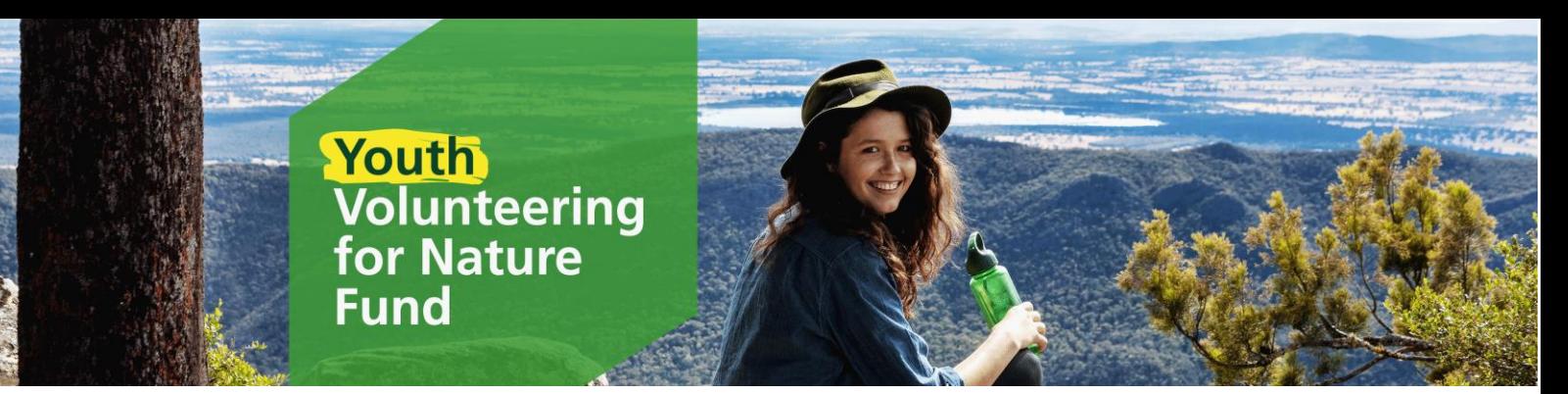

### **Documents**

The Document page provides you the opportunity to further demonstrate community support for your project and assist us to better understand your project.

You **must** upload a copy of the mandatory document: **Land Manager/Traditional Owner/Area Chief Ranger Support**. You will not be able to submit your application without this document.

All other documents are not mandatory, but give you an opportugity to strengthen your application. Please keep attachments to a maximum of 7 only.

For more information see the *Funding Guidelines* and/or *Fact Sheet: Frequently Asked Questions.*

# Youth Volunteering for Nature Application

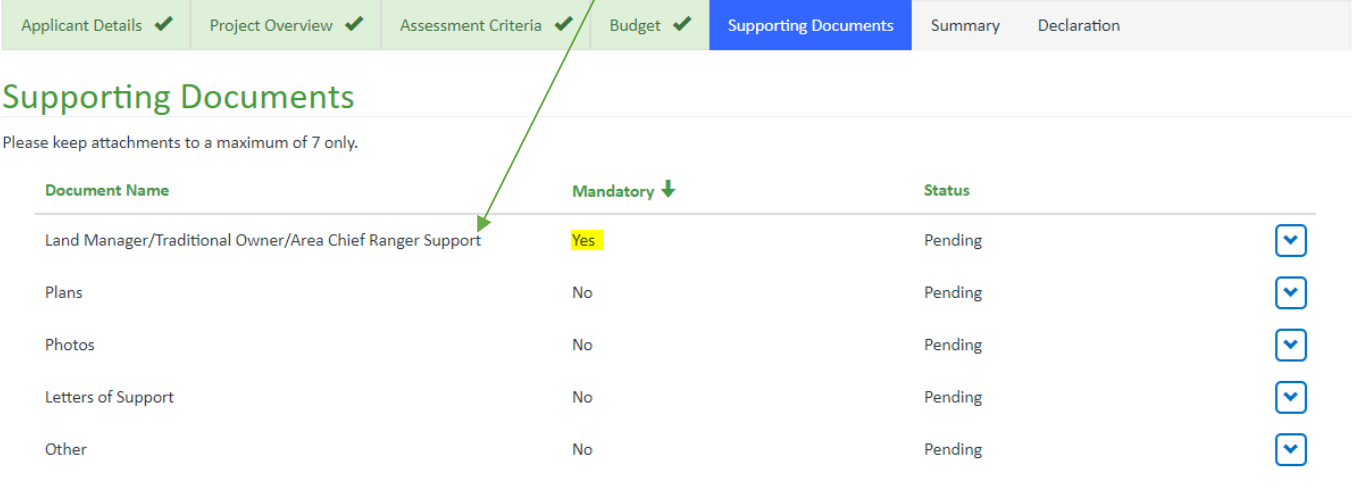

Previous **Next** 

To upload documents, click on the relevant drop-down box.

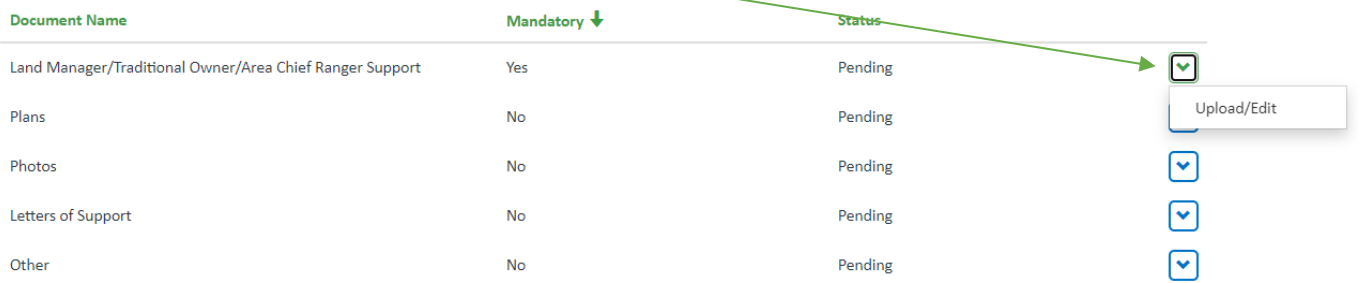

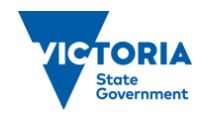

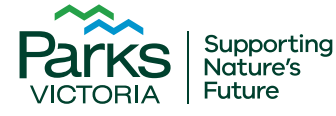

# **Youth**<br> **Volunteering**<br>
for Nature<br>
Fund

D

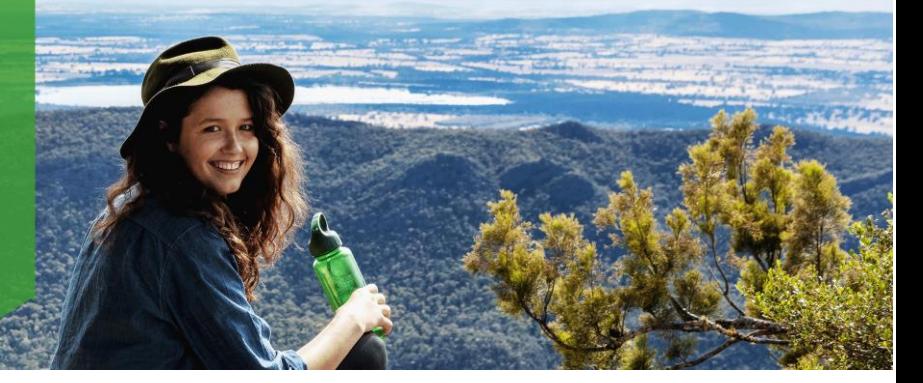

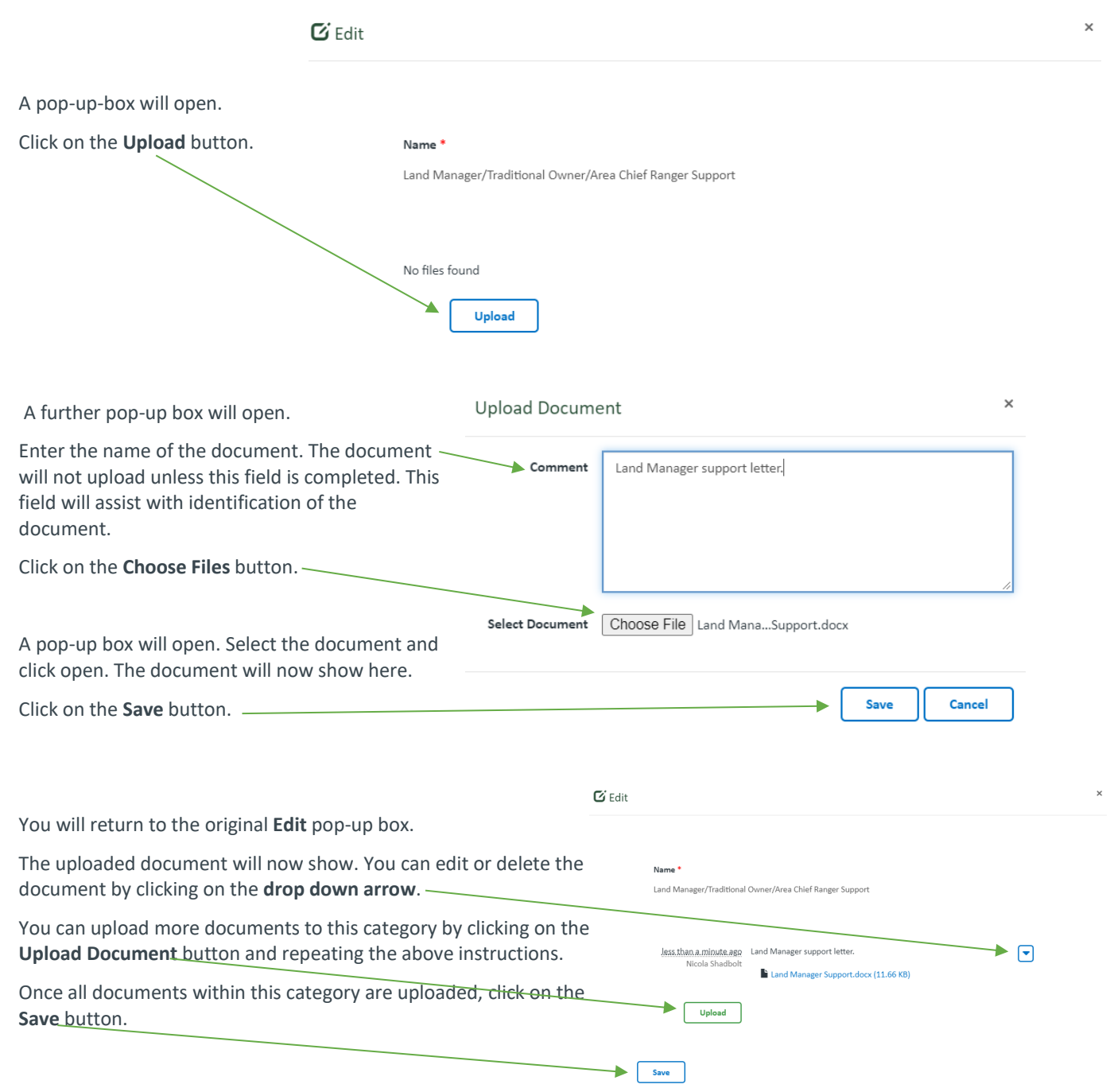

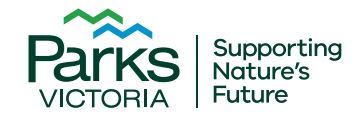

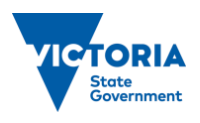

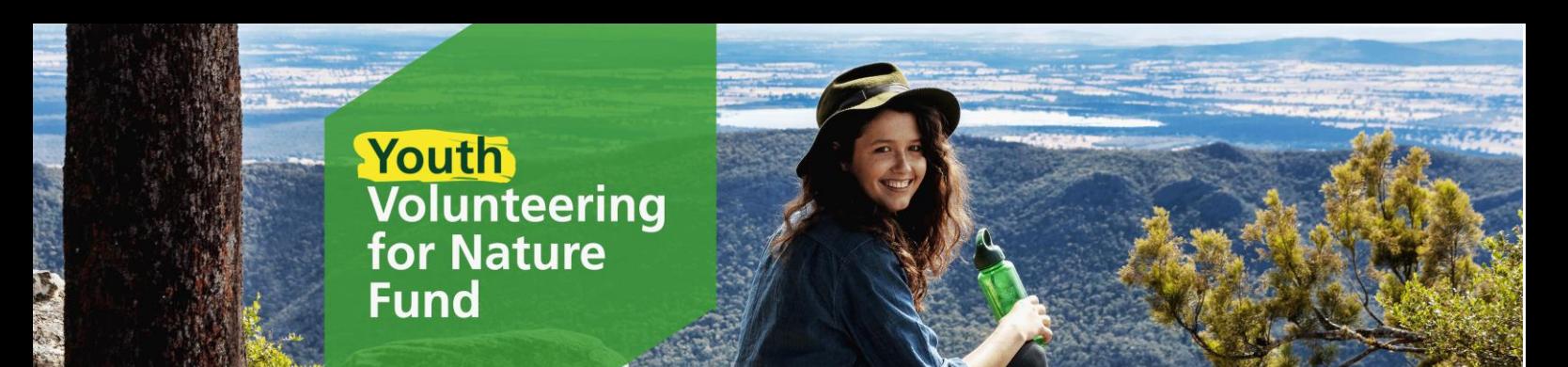

Upon clicking Save you will return to the application form. The Status in the table will now show as **Submitted**. You can edit the uploaded documents by clicking on the **drop down arrow**.

# **Supporting Documents**

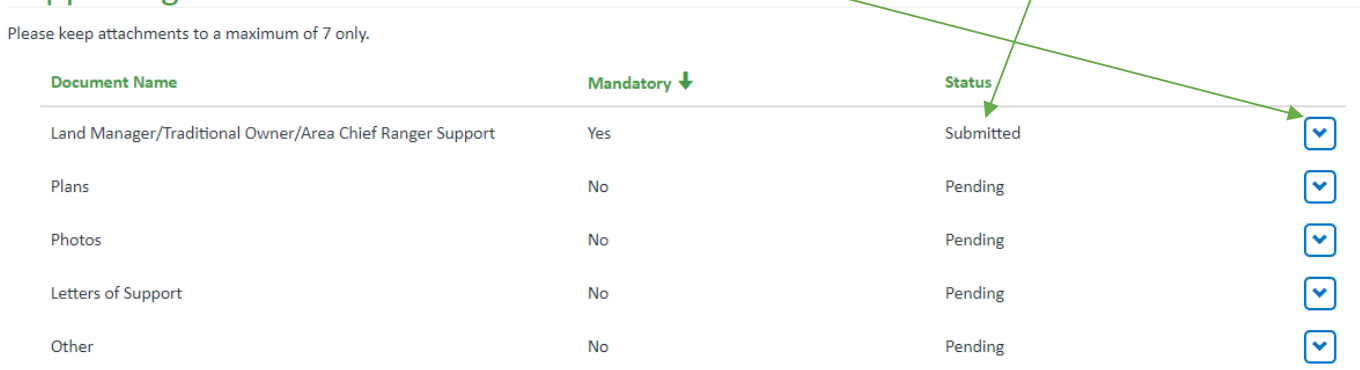

Upload more documents to the other categories by repeating the above instructions.

Once you have uploaded all applicable documents, click **Next** to save your application.

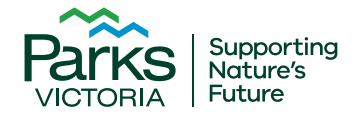

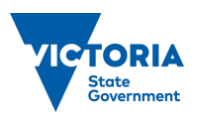

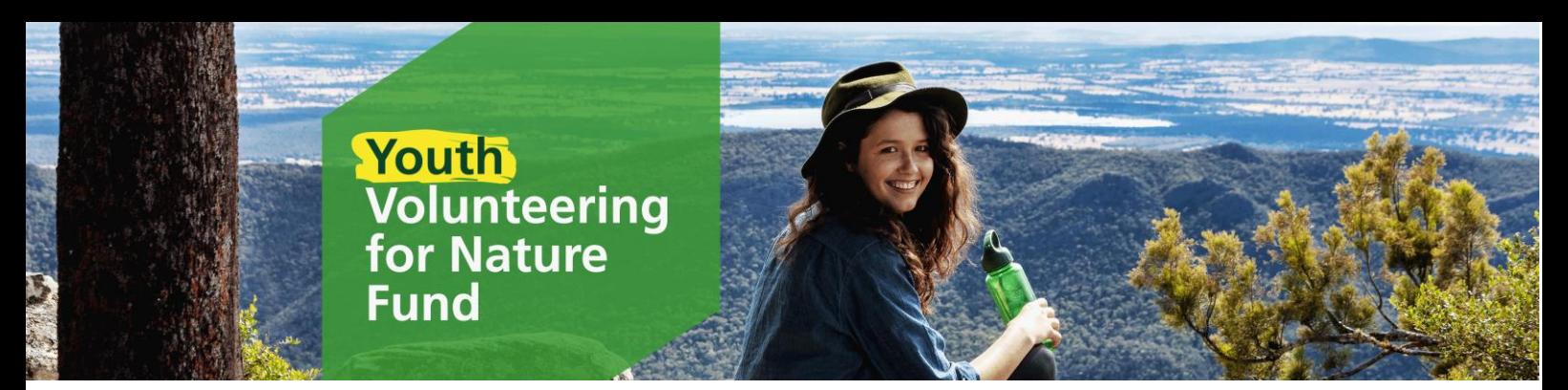

## **Summary**

The Summary page provides you the opportunity to review your application and ensure all fields are answered and correct. You can also print this page.

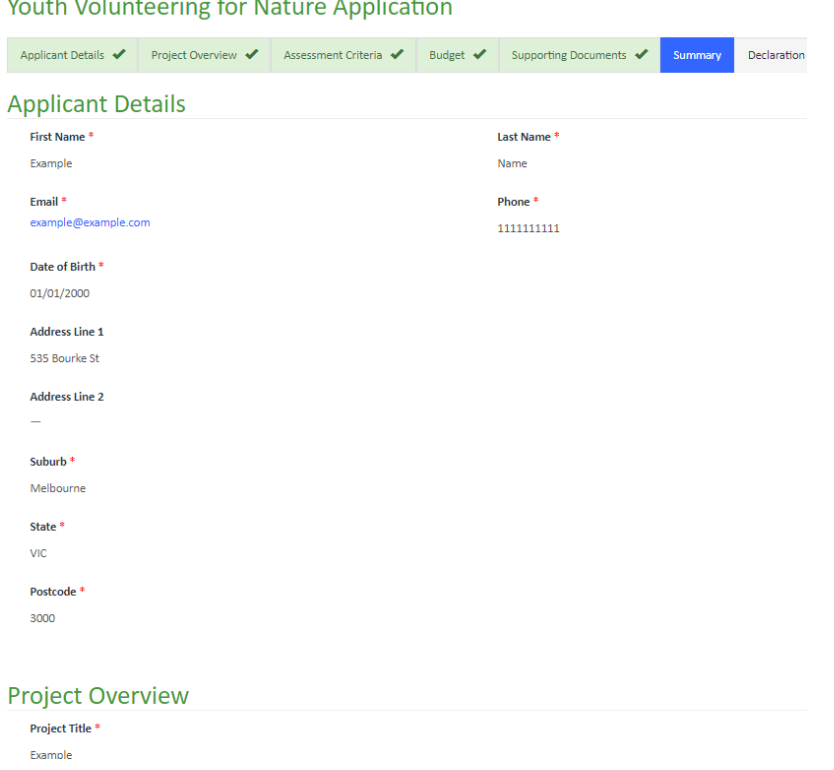

Once you have reviewed your application, click the **Next** button at the bottom of the page.

If you wish to make any changes, click **Previous** to return to previous pages.

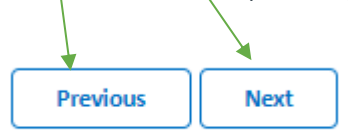

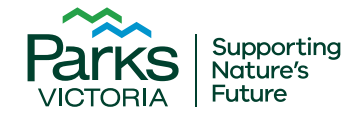

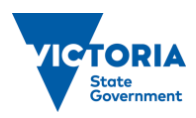

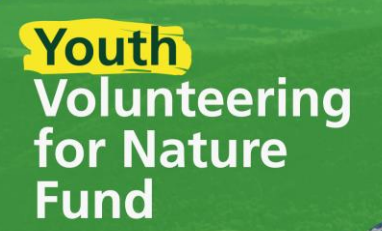

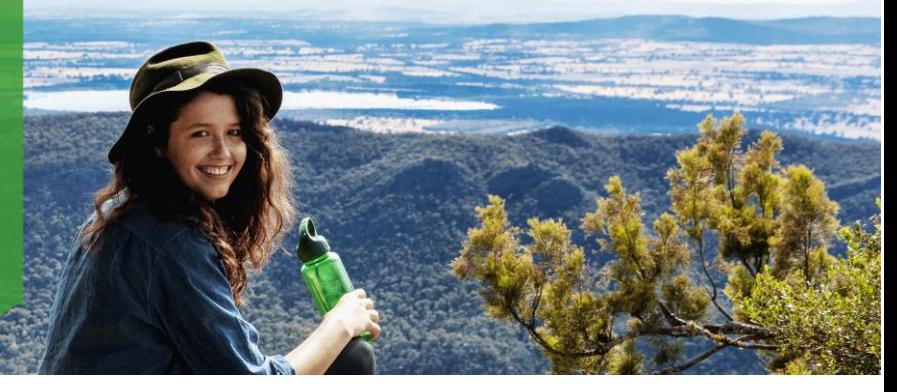

## **Declaration**

The Declaration page confirms your responsibilities when submitting the application. You must agree to the declarations to submit the application.

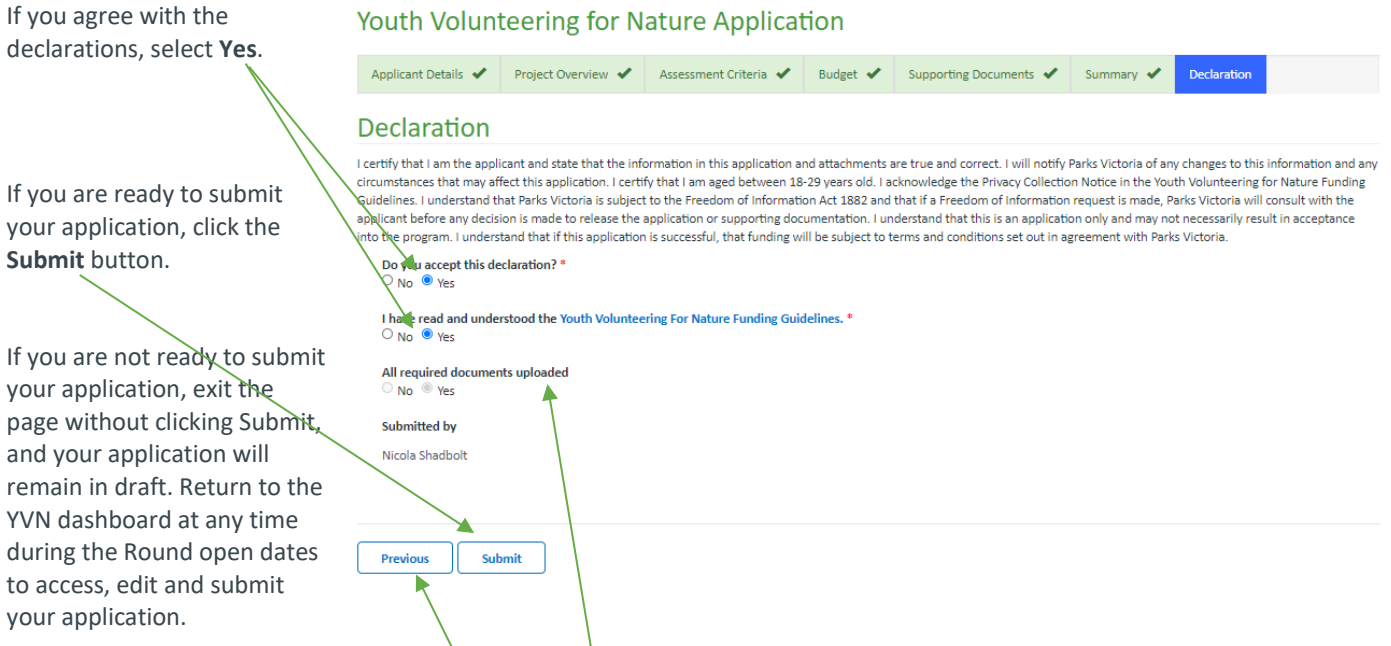

You will not be able to submit the application unless you have uploaded the Land Manager Support mandatory document. If you have not done so, the **All required documents uploaded** button will automatically select **No** and you will not be able to click the submit button. If this occurs, click the **Previous** button to return to the Supporting Documents page and upload the mandatory document.

**Note:** once submitted you will no longer be able to edit your application. Once submitted, you will receive a notification confirming the application has been submitted. You can return to the Dashboard to view the application at any stage.

You can also supply feedback on the process if you wish to by clicking the link on the final page. This is voluntary.

# **Youth Volunteering for Nature Application**

Thank you for your submission to the Youth Volunteering for Nature Fund. Outcomes will take approximately 4 months to be announced from the Rounds closing date. To return to your YVN Dashboard / Applications list click here.

This project is part of the Victoria's Great Outdoors, and we're asking the same questions across all projects. Please click here if you would like to provide feedback

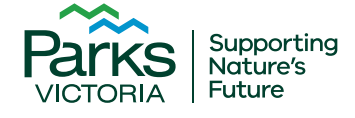

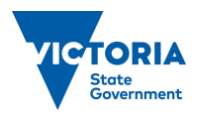